# **Un escenario dinámico de exploración matemática**

Integrar geometría, álgebra y análisis en actividades mediadas por un utilitario libre como *GeoGebra*, involucra un reto disciplinar y didáctico para docentes y estudiantes y una recíproca alternativa exploratoria conceptual para la enseñanza y aprendizaje de matemática. Pone en juego competencias metamatemáticas asociadas a marcos diversos y matemáticas de sus aplicaciones, «proyectuales» en sentido amplio.

Para compartir con los docentes, se han diseñado situaciones didácticas de matemática dinámica que da pie a un tratamiento algebraico, analítico y geométrico, dinámicamente integrado. Su proyecto promueve el diseño colaborativo, en ambientes *wiki* de aplicaciones organizadas. Admite un abordaje tanto experimental cuanto conceptual respaldando el planteo, modelización y resolución en procesos que serán también objeto de indagación. Tal integración se plasma en proyectos secuenciados en este capítulo, algunos en referencias a los bocetos que los desencadenan, otros de modo más detallado y algunos, finalmente, indagando el tipo de problema, de planteo, de resoluciones posibles y de criterios de diseño para dar, de este modo, contexto a un recorrido, desde la descripción a las conclusiones preliminares.

#### *Escenarios Geométricos y Modelos Algebraicos en el Dinámico Quehacer Matemático*

Los que crecimos rodeados de libros, lápiz y papel, tuvimos una escolaridad con mucho tiempo dedicado a dominar su uso adecuado. Toda esta pericia se actualiza espontánea cada vez que enfrentamos una tarea, al echar mano a estas herramientas para contemplar cómo **resolverla**  (por ejemplo, qué haríamos para preparar una guía de trabajos prácticos).

Si la computadora no llegó a configurarse aún, en ámbitos docentes, como herramienta general e internalizada para resolver problemas de distinto orden, lo será para nuestros alumnos. Máxime si se extiende la decisión de dedicar tiempo al dominio de potentes útiles informáticos a los que los programas nacionales recientes dan pie y masividad. Ese tiempo que en la escuela, le dedicamos no sólo a recursos básicos por antonomasia como la lectoescritura y el cálculo, sino a otros de aplicación matemática específica como el transportador, el compás, la escuadra.

Si con herramientas básicas como la lectoescritura y el cálculo, con siglos de tradición escolar y social, seguimos teniendo que enfrentar las dificultades propias del trabajo en equipo, de los problemas interdisciplinarios, de la división de responsabilidades y tareas, cuanto más si la herramienta es la computadora. Dentro de la escuela, toda una *novedad* instrumental al servicio de la resolución y/o planteo de problemas y, más allá del aula, tendiendo inéditos lazos a comunidades de colegas, de estudiantes, de equipos de estudio, en grupos *wiki*-colaborativos en torno a proyectos de software libre, como *GeoGebra*. En torno a la matemática en general y a *GeoGebra* en particular, gracias a los programas de distribución masiva de *nets* para los alumnos y *notes* para los equipos docentes –para los que incluso se decidió brindar ya instalado este potente utilitario libre-, se abren de par en par la participación en proyectos y comunidades, en términos de desafío y de oportunidad.

Se dice que todos los dispositivos, en el recorrido mancomunado por el que nos las apropiamos como herramientas, devienen fuentes de oportunidad para la producción y comunicación de conocimientos y la difusión de saberes. En ámbitos educativos, ni más ni menos que una oportunidad para el replanteo de organizaciones disciplinares y didácticas, de gestión de clases y de democratización de medios.

Guía Rápida GeoGebra [www.centrobabbage.com](http://www.centrobabbage.com/) [lilianasaidon@centrobabbage.com](mailto:lilianasaidon@centrobabbage.com) centrobabbage@geogebra.at El convite es a aunar esfuerzos y conocimientos para afrontar conjuntamente el desafío: brindar a nuestros alumnos esta oportunidad, que los programas masivos multiplican, de reconocerse parte de comunidades configuradas en torno a un quehacer matemático revitalizado en sintonía con herramientas en renovación recurrente y compartida.

Al emplear utilitarios, más allá de la lectura de los instructivos operativos y de la ayuda a la se puede apelar, su genuina "apropiación" deviene de explorarlo; jugar con sus alternativas; plantear desafíos e intentar resolverlos; buscar caminos para llegar a resultados... Se aprende a usar estos programas, ¡usándolos! Usándolos también en esa particular modalidad en que se los comparte mientras se observa el desempeño de otros que lo empuñan con un propósito que se puede ir dilucidando tras cada maniobra. En devoluciones genuinas que se dan en situaciones didácticas diseñadas para que durante la actividad matemática desencadenada, docentes y estudiantes nos encontremos empleándolos y acaso co-pensando sobre el rol que les hacemos jugar.

Los escenarios geométricos se despliegan como "medio" – *milleu* -para hacer matemática, desbordando la geometría como ciencia del espacio, en tanto el recorrido de trabajo con este tipo de herramientas nos lleva a darle entidad a conceptos y procesos. Antes que destinar tiempo específico para la operatoria, la propuesta es ir integrando utilitarios a partir de desafíos cuyo planteo se ofrece a los alumnos de modo que durante el proceso de resolución se vaya ganando soltura instrumental. Avanzando así, a zonas de encuentro entre la matemática como teoría, como modelo, como fuente de herramientas y organización de objetos en un recorrido que desde la partida implique quehacer matemático.

Las propuestas de arranque posponen el encuentro con el utilitario desnudo, con cada componente de la **Barra de Útiles**, con la presentación de cada elemento básico (punto, recta, ángulo…). Se plantea, en cambio, empezar por desafíos ya trazados que irán cruzando cada tarea con su técnica y con el o los instrumentos más adecuados, para que la presentación de la operatoria no quite demasiado del tiempo, siempre escaso para la matemática en cuestión. Los planteos se diseñan para que desde el principio se desencadenen desafíos significativos para los destinatarios. La selección y secuencia quedará a criterio docente, más allá del conocimiento instrumental, haciendo centro en la organización didáctica y matemática. Con tal fin, y para evitar que resulte prerrequisito el conocimiento operativo para la producción de cada boceto, se hace mención en el texto a los archivos de cada uno de los involucrados en los ejemplos.

Las explicaciones rudimentarias y las maniobras operativas vinculadas a elementos básicos, sin evitarse, se difieren hacia el momento en que haya surgido la razón de ser de explicitarlas. Cuando la curiosidad instrumental se cruce con la matemática, se podrá consultar la correspondiente información. En ese sentido, el criterio fue no adelantar respuestas al surgimiento de la curiosidad. Curiosidad que acaso surja a medida que se exploran las construcciones e interpretan los bocetos.

Este es uno de los posibles caminos, el que se despliega a continuación. Desde ya, quedan abiertos los senderos de otras elecciones o enfoques, los jalonados en picoteos variados y los de atajos diversos; los desvíos de quienes prioricen curiosidades instrumentales y/o decidan que el encuentro con los elementos básicos resulta más tentador que la espera de la distinción de cada uno de ellos desde el marco de construcciones o escenarios geométricos de mayor elaboración; los que se prefieran cuando el entusiasmo de poner a prueba un planteo propio exceda el de compartir una propuesta ajena. Estos textos precisan una lectura inquieta más que el seguimiento de quien acata, ¿acaso de un equilibrio entre enculturación y adaptación activa no es que dicen que se van integrando a la comunidad matemática los nuevos miembros a los que esperamos darles la bienvenida en el esfuerzo de cada clase, de cada curso, de cada intento didáctico al que ahora, *nets* y *GeoGebra* mediante le damos una renovada oportunidad?

Guía Rápida GeoGebra [www.centrobabbage.com](http://www.centrobabbage.com/) [lilianasaidon@centrobabbage.com](mailto:lilianasaidon@centrobabbage.com) centrobabbage@geogebra.at ¡Sean bienvenidos los lectores de todo tipo y las consultas que se quieran hacer llegar así como las propuestas que se quieran sumar al repertorio con el que se pueda contar en cada escuela, en cada ámbito de quehacer matemático!

# *1. Vistas Múltiples de los Objetos Matemáticos*

*GeoGebra* ofrece tres perspectivas diferentes de cada objeto matemático: una *Vista Gráfica*, una, numérica, *Vista Algebraica* y además, una *Vista de Hoja de Cálculo*. Esta multiplicidad de registros permite apreciar los objetos matemáticos en tres representaciones diferentes: gráfica (como en el caso de puntos, construcciones, gráficos de funciones), algebraica (como coordenadas de puntos, ecuaciones, áreas de polígonos) y en celdas de una hoja de cálculo. Cada representación del mismo objeto se vincula dinámicamente a las demás en una adaptación automática y recíproca que asimila los cambios producidos en cualquiera de ellas, más allá de cuál fuera la que lo creara originalmente.

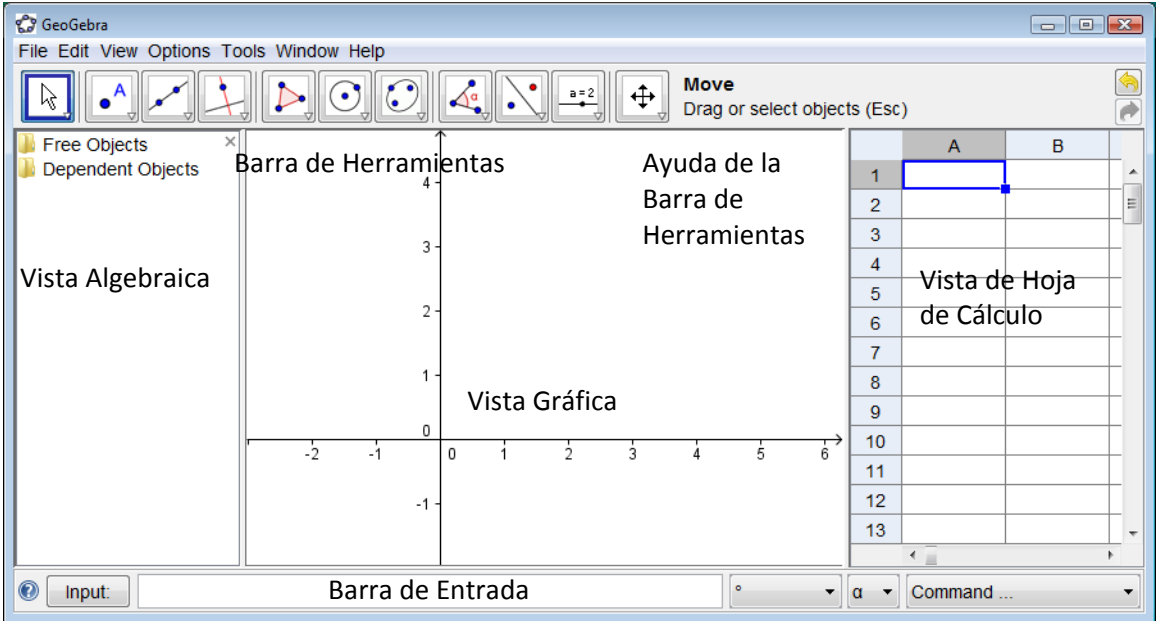

# *Vista Gráfica y Vista Algebraica*

Con el ratón o *mouse<sup>[1](#page-2-0)</sup>,* empleando las herramientas de construcción disponibles en *la Barra de* Herramientas, pueden realizarse construcciones geométricas en la *Vista Gráfica*. Todo objeto creado en la *Vista Gráfica*, tiene también su correspondiente representación en la *Vista Algebraica*.

Atención: Tras activar la herramienta que **Elige y Mueve** se pueden desplazar objetos en la *Vista Gráfica*, arrastrándolos con el ratón o *mouse*. Simultáneamente, las representaciones algebraicas se actualizan dinámicamente en la *Vista Algebraica*. Basta con elegir un útil de la *Barra de Herramientas* y seguir las indicaciones de la acotada *Ayuda* que aparece a continuación de la *Barra*  para averiguar cómo usarla.

Cada ícono de la barra, representa una **caja de herramientas** que contiene una selección de útiles similares, que se despliegan con un *clic* sobre la flechita del vértice inferior derecho del recuadro del ícono.

<span id="page-2-0"></span><sup>-</sup><sup>1</sup> La palabra "ratón" refiere al *mouse* (tal como se lo denomina, conservando el inglés, en varias regiones de habla hispana) y en este texto se empleará uno u otro término (o ambos), para identificar tal dispositivo.

<sup>1.</sup> Guía Rápida – GeoGebraCentro Babbage – Instituto GeoGebra para la República Argentina Página 3

Guía Rápida GeoGebra [www.centrobabbage.com](http://www.centrobabbage.com/) [lilianasaidon@centrobabbage.com](mailto:lilianasaidon@centrobabbage.com) centrobabbage@geogebra.at Ojo: Las herramientas se organizan según su función o la índole de objeto resultante. A la *Caja de Herramientas de Puntos* (el ícono por omisión es  $\cdot$ <sup>^</sup>) se recurre para diversas creaciones de diferentes puntos y las que aplican transformaciones geométricas se agrupan en la *Caja de Herramienta de Transformación* (su ícono por omisión es  $\cdot$ ).

Queda todo el repertorio de herramientas a disposición para encarar algunos desafíos simples. *Un Posible Recorrido Inicial… ¡Puntual!*

## *Preparando la Cancha*

Antes de empezar a trabajar, conviene preparar el entorno para que resulte cómodo. Entonces…:

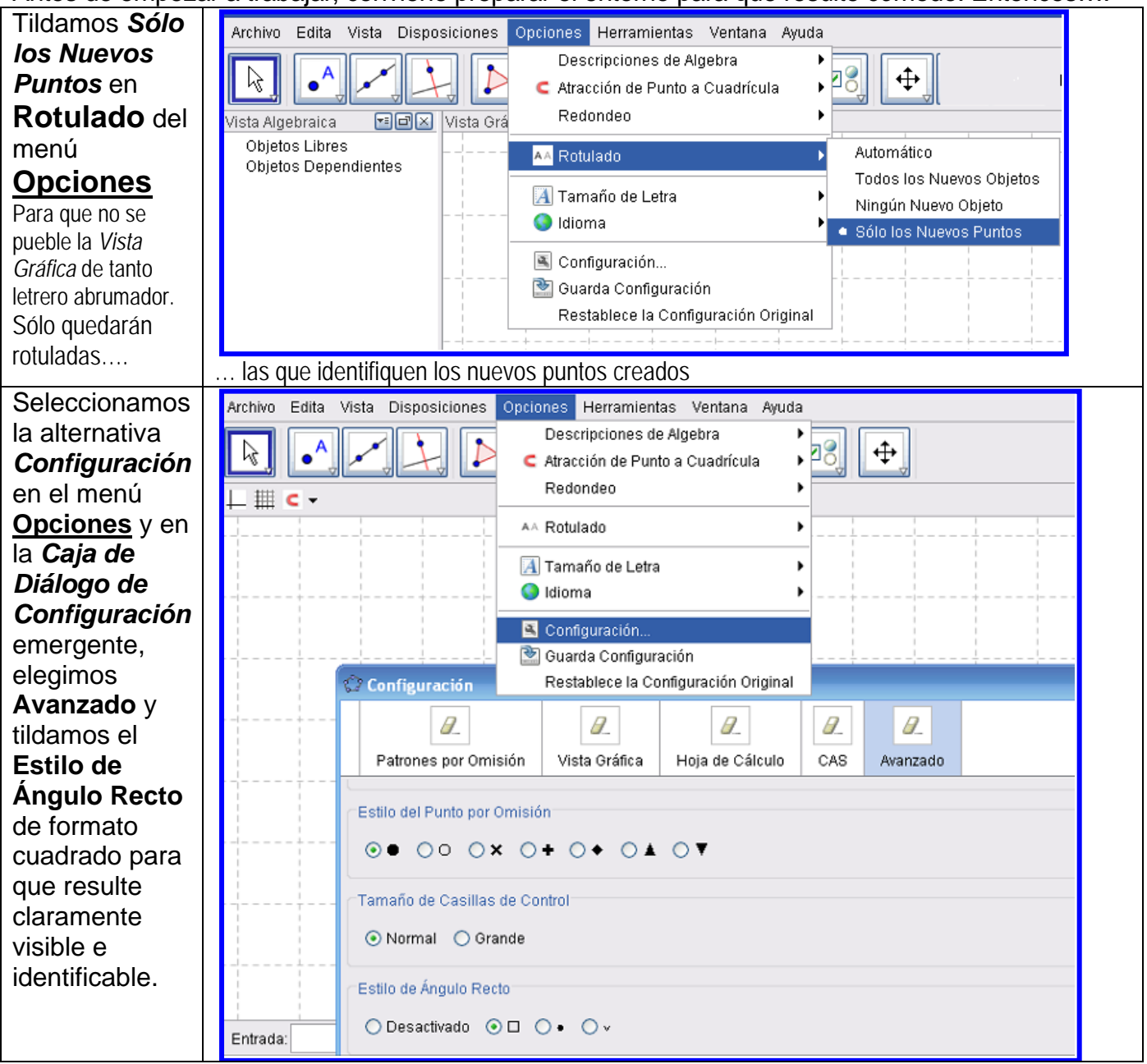

Guía Rápida GeoGebra [www.centrobabbage.com](http://www.centrobabbage.com/) [lilianasaidon@centrobabbage.com](mailto:lilianasaidon@centrobabbage.com) centrobabbage@geogebra.at

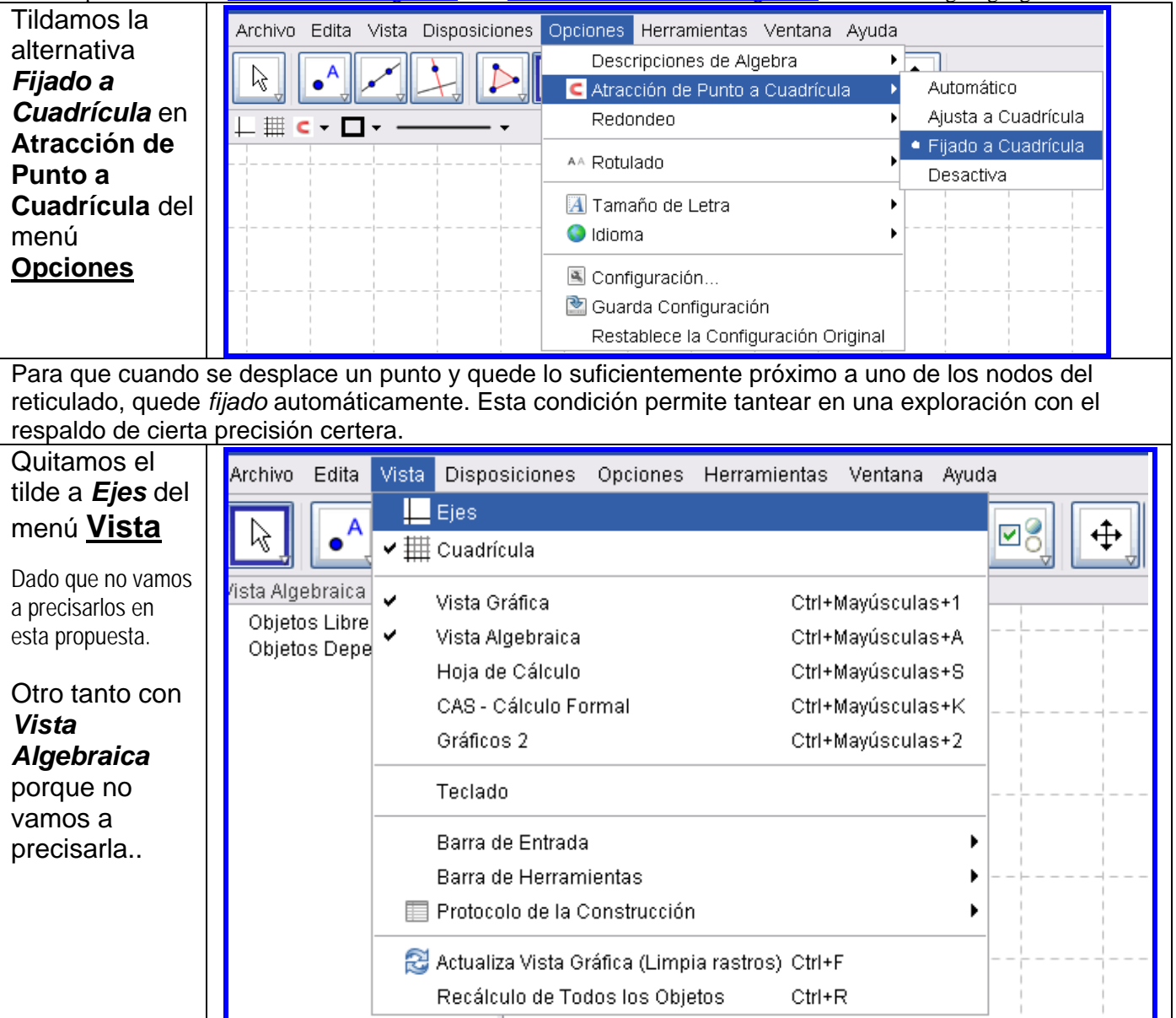

### *Una Consigna Puntual*

La consigna para desencadenar una incursión simple y desafiante, nos reta a…

*Distribuir cinco puntos aquí y allá en la Vista Gráfica, en posición general (no colineales más que a dos en dos). Para pasar a preguntarse...*

*¿Cuántos cuadriláteros convexos pueden construirse uniéndolos? ¿Puede que NINGUNO? ¿Siempre ALGUNO? ¿Sólo UNO… en algún caso? ¿Más de uno?* 

*¿Como máximo un número que se pueda calcular? ¿Cómo hacer para saberlo?*

Podemos decidir si vamos o no a incluir este texto en la *Vista Gráfica* para tenerlo presente al ir planteando y explorando la propuesta. Si decidimos que se *Inserta Texto*, seguimos una serie de maniobras. Se inicia desplegando la serie de herramientas encabezadas por la antepenúltima de la derecha, el *Deslizador*.

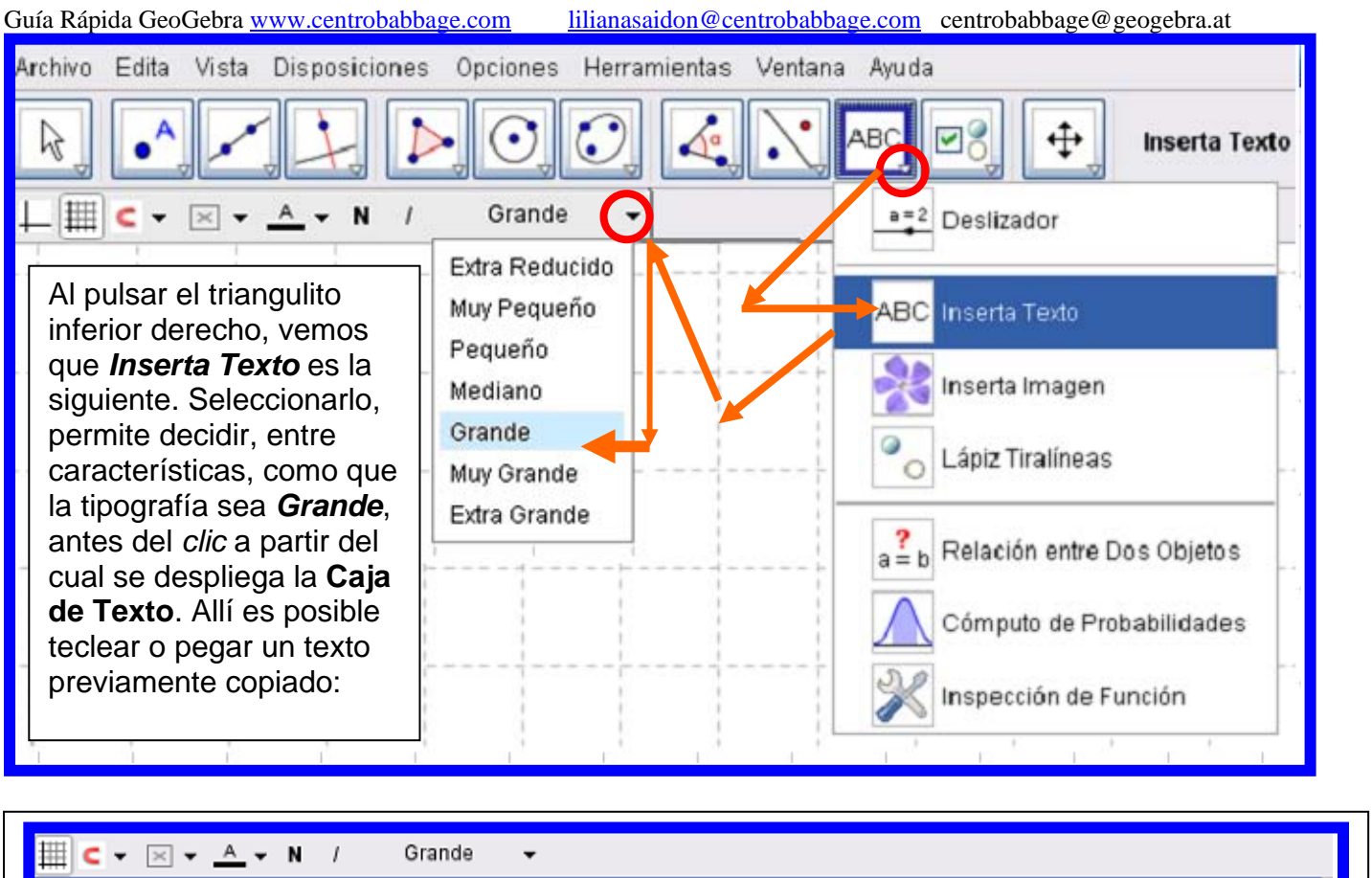

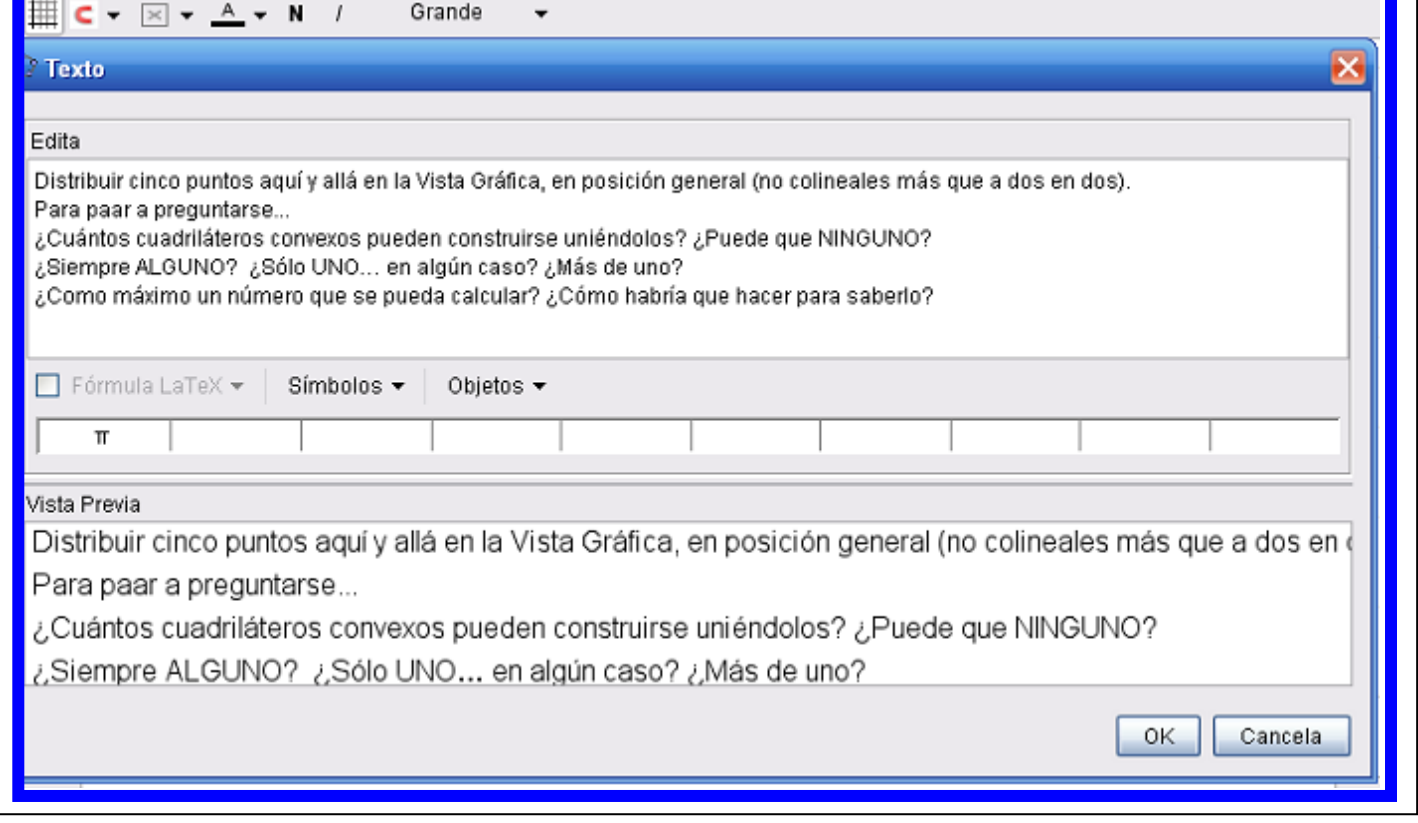

Bajo la sección en que se **Edita** el texto (en este caso, se pega del que previamente copiamos desde el párrafo anterior), es posible ir controlando la **Vista Previa** correspondiente.

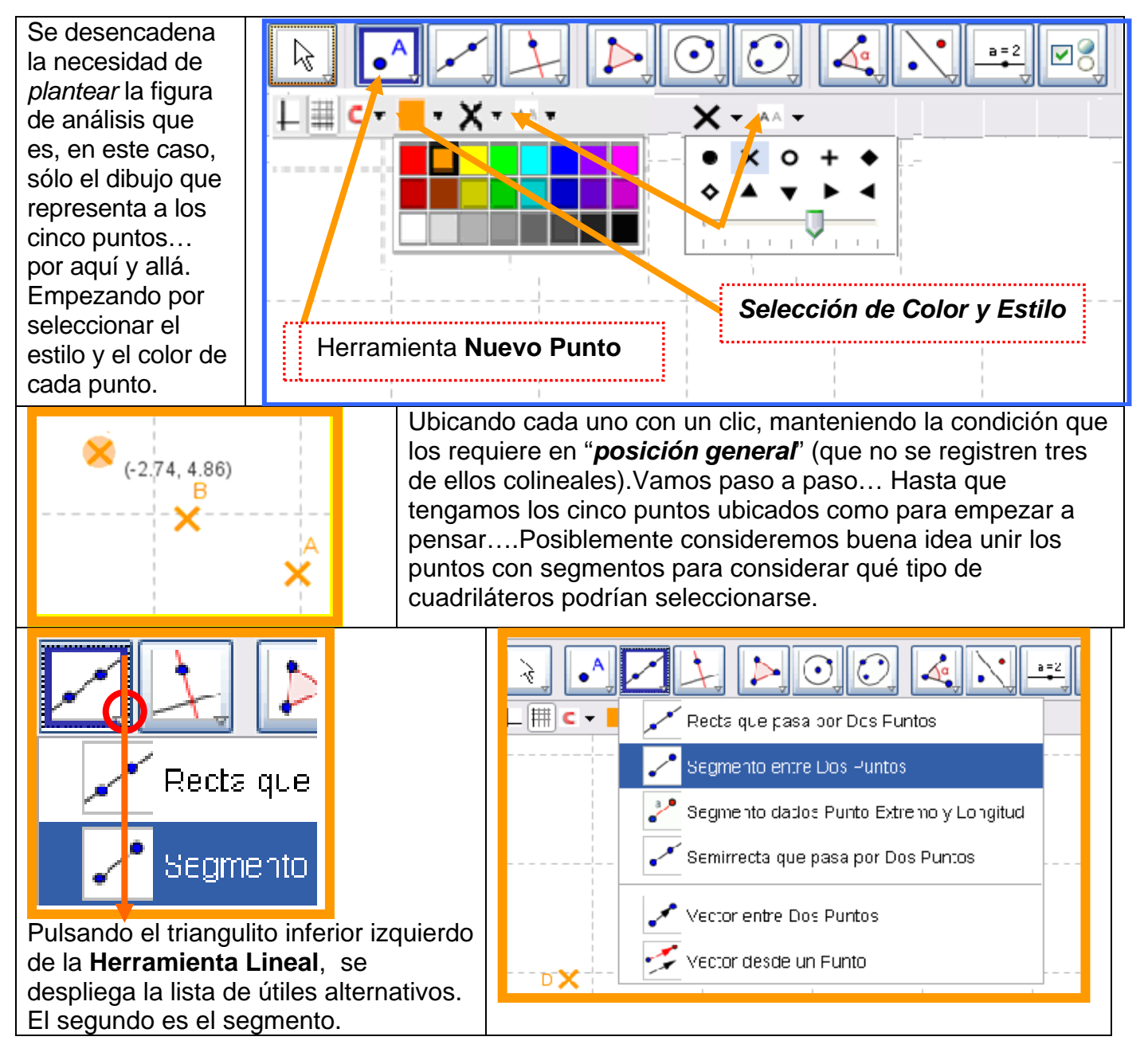

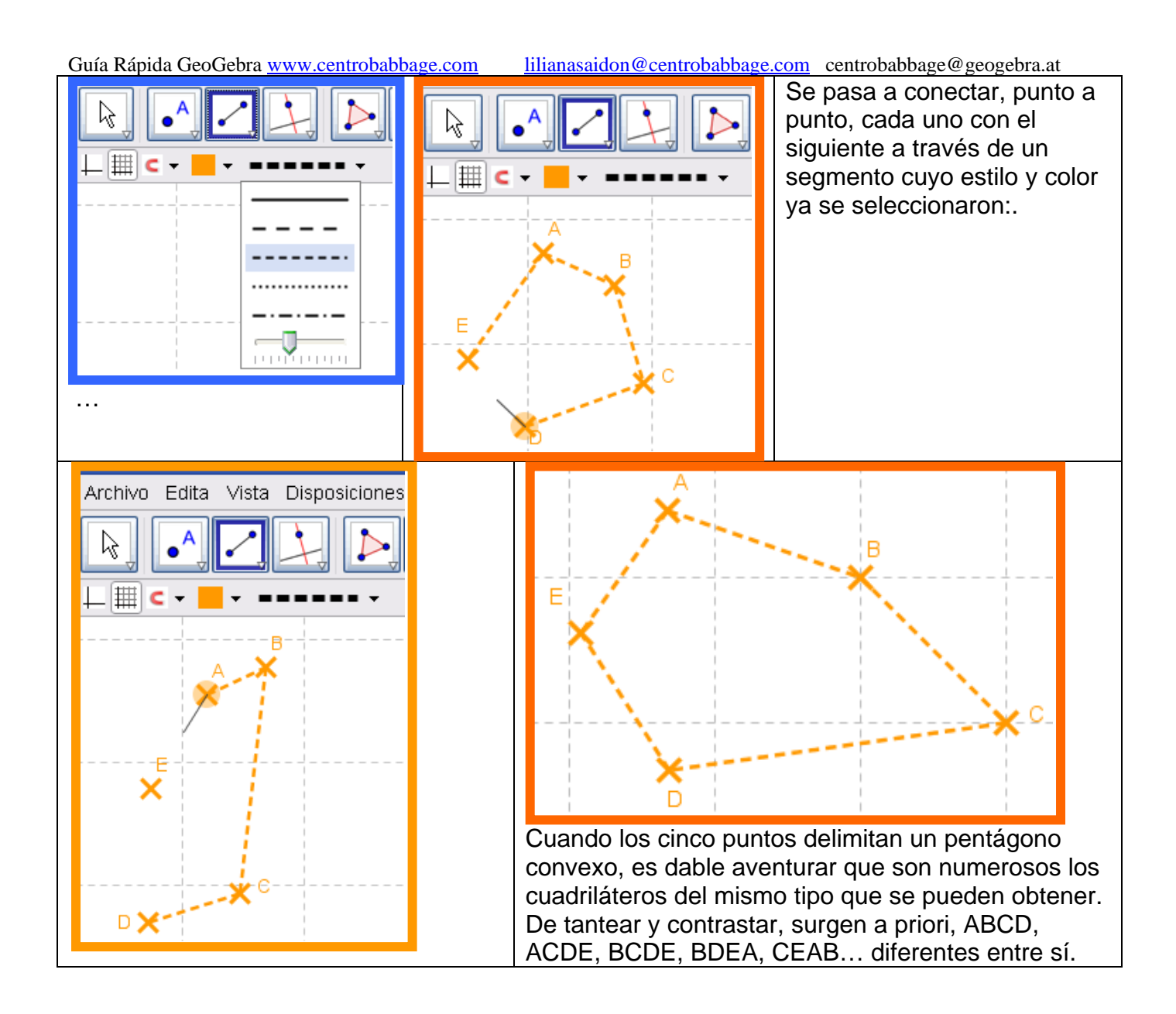

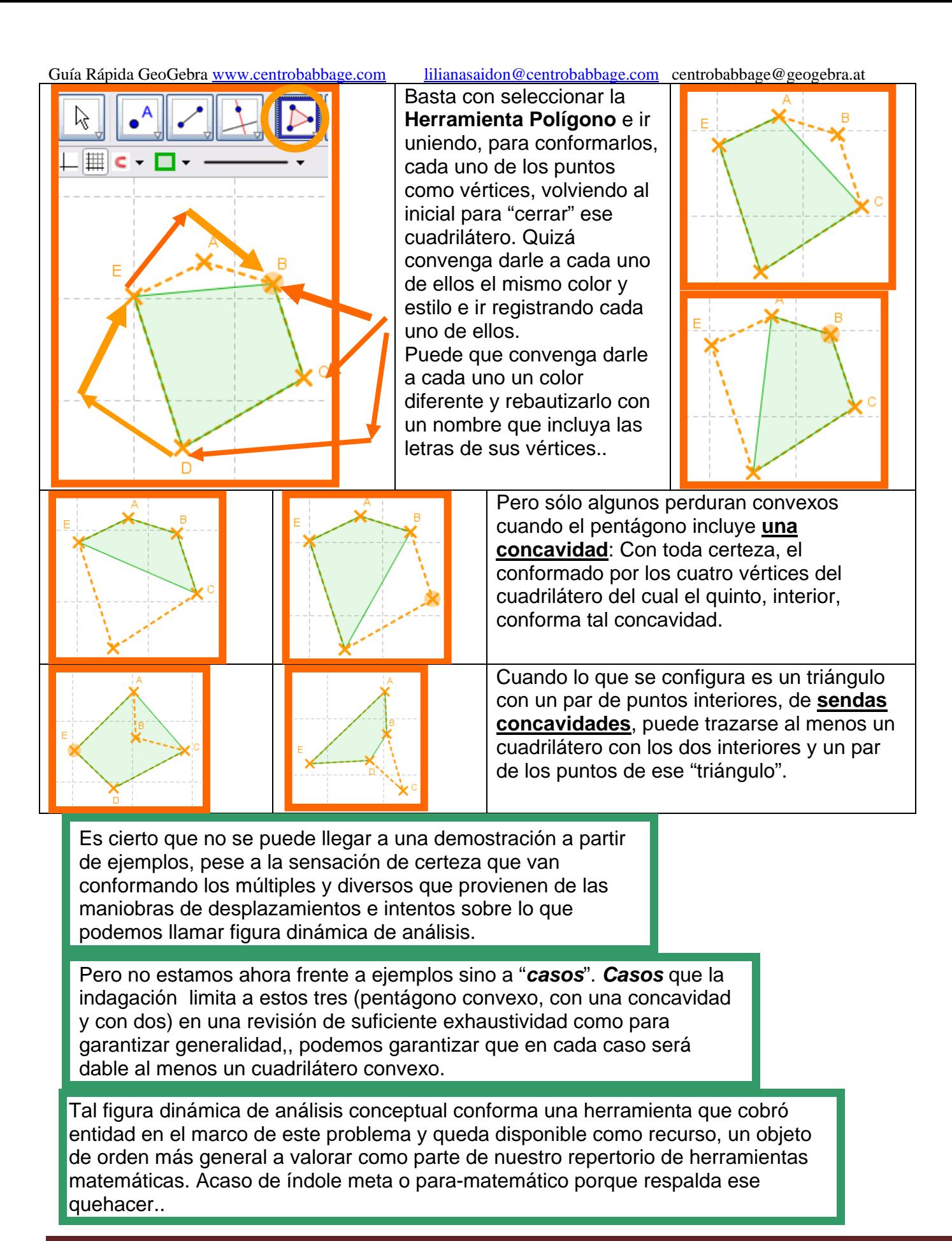

1. Guía Rápida – GeoGebraCentro Babbage – Instituto GeoGebra para la República Argentina Página 9

Las otras desafiantes preguntas vinculadas a los diversos cuantificadores quedan pendientes de respuestas, respaldadas por las exploraciones reflexivas de la figura dinámica de análisis conceptual que ya se trazara.

Tras esta introducción operativa pero no por eso menos reflexiva… queda todo el repertorio de herramientas a disposición para encarar algunos desafíos simples

# *Un Posible Recorrido Inicial… ¡A Puro Trazo!*

¿Por qué no empezar por un desafío, paso a paso, a puro trazo de un ovoide para enfocar la atención en el trazado de arcos y variar el cuadrado inicio usual?

### *Trazado de ovoides*

El ovoide es una curva plana y cerrada, simétrica sólo respecto a su eje mayor, y formada por cuatro arcos de circunferencia, de los que dos son iguales y los otros dos son desiguales.

#### *Ovoide conociendo el eje menor.*

- **1.** Se dibuja la mediatriz del eje conocido AB.
- **2.** Se traza…
	- **a.** la circunferencia con centro en el punto de intersección  $\setminus$   $\setminus$  del segmento trazado y su mediatriz que pasa por A
	- b. las semirrectas que parten de A y B respectivamente y pasan por el punto en que la circunferencia trazada corta a la la la la la mediatriz – digamos, D -.

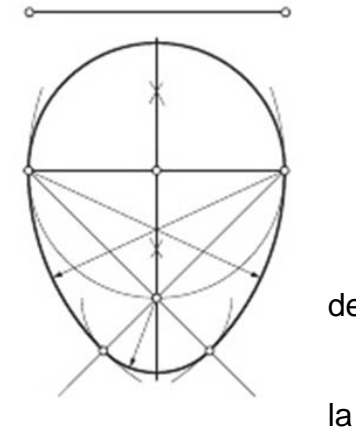

- c. un arco con centro en B, que parte de A y se extiende hasta la semirrecta que se inicia en B – estableciendo un punto, digamos E, sobre esa semirrecta
- d. un punto de intersección F entre este reciente arco y la semirrecta de inicio en B.-
- e. el arco con centro en el punto de intersección de las semirrectas que se inicia en el punto F recientemente creado y se extiende hasta la semirrecta que se inicia en A – estableciendo un punto, digamos F, sobre tal semirrecta
- f. un punto de intersección entre este reciente arco y la semirrecta que se inicia en A que se denominará, digamos, H -
- g. un arco con centro en A, que se inicie en el recientemente creado punto, H, y se extiende hasta B.

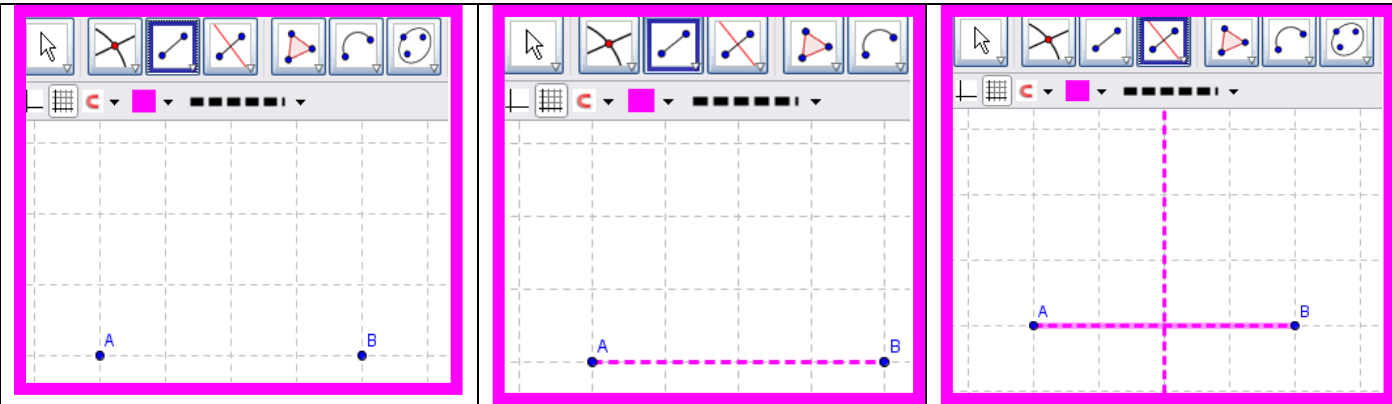

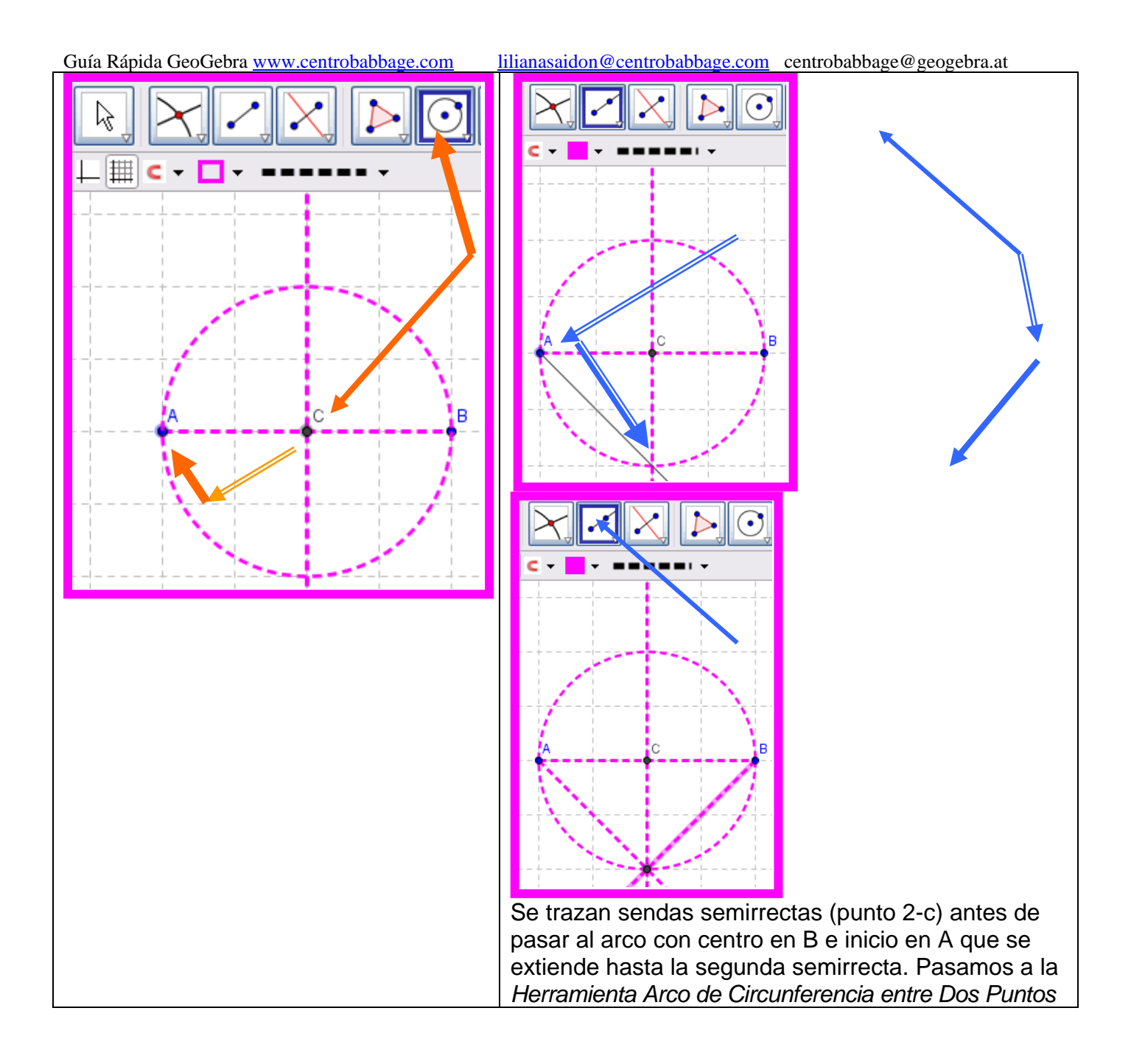

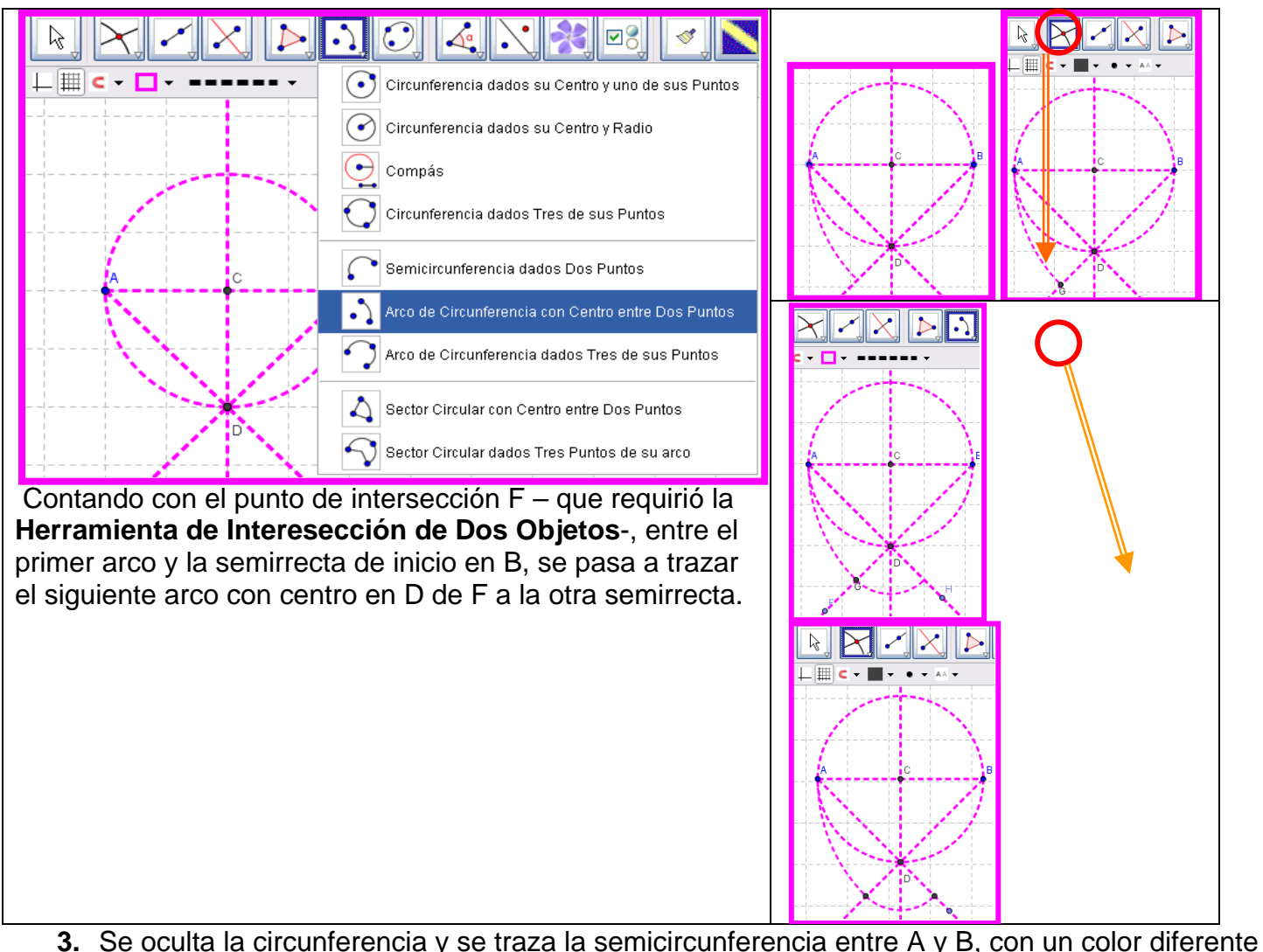

– un azul intenso, por ejemplo - y un estilo de trazo pleno de mayor groso.

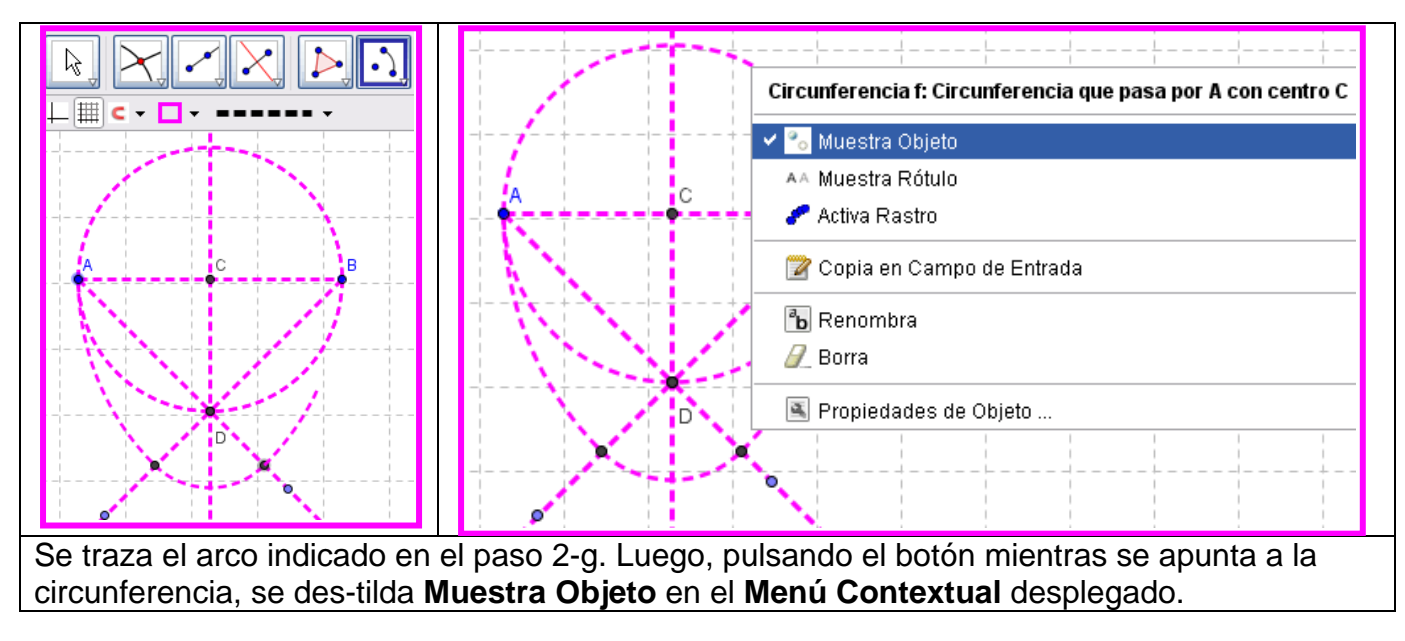

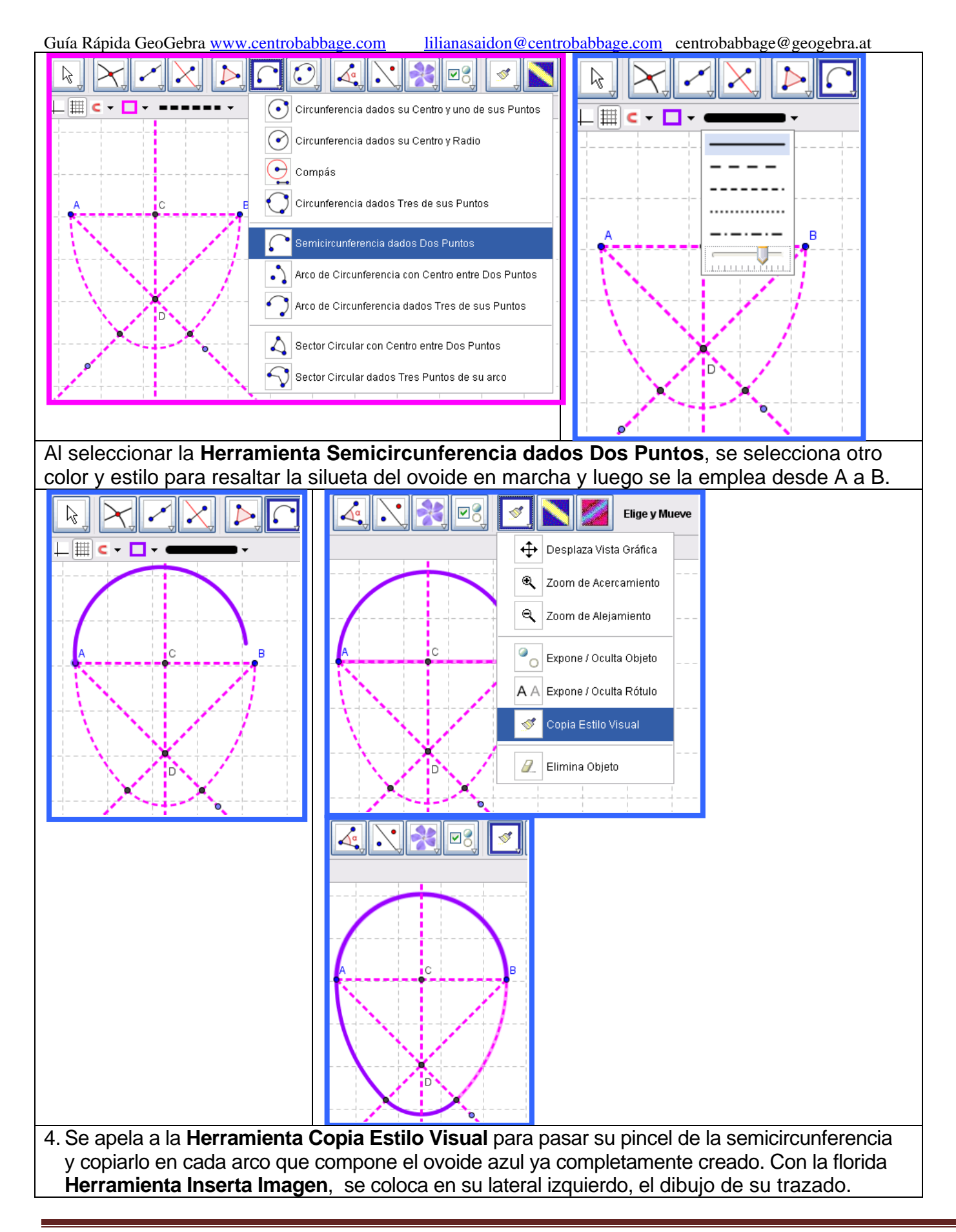

1. Guía Rápida – GeoGebraCentro Babbage – Instituto GeoGebra para la República Argentina Página 13

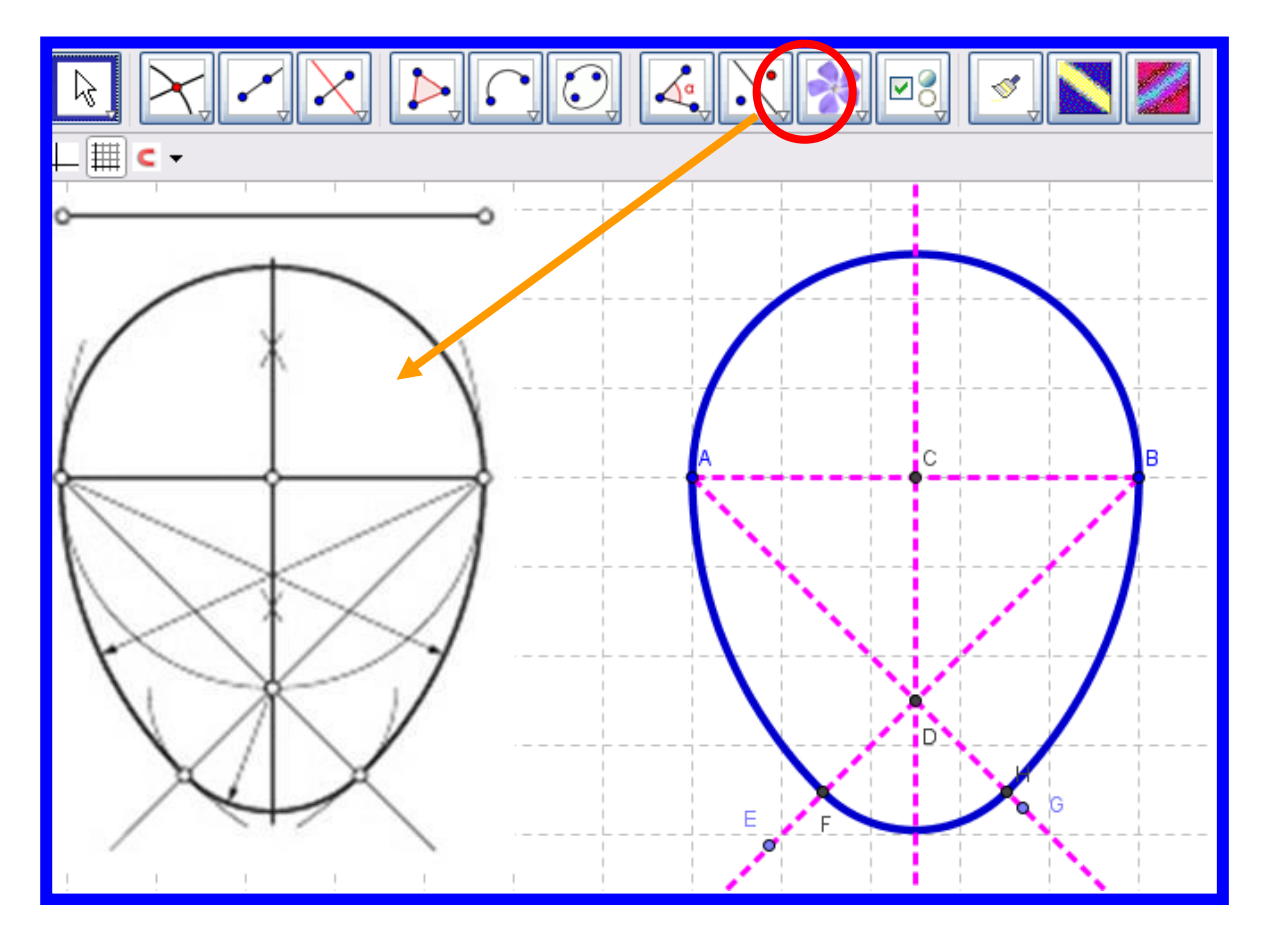

### *Cómo harías para*…

Para hacer un recorrido por otras herramientas disponibles, para sacarlas de su "caja" y ponerlas en funcionamiento, se sugieren algunas primeras maniobras simples acordes a esta propuesta:

¿*Cómo harías para*… encontrar el modo de dividir con un trazo cualquier polígono regular, independientemente del número de lados y de las dimensiones?

La propuesta desencadena ensayos y maniobras que pueden resumirse en esta secuencia:

- Buscar la herramienta dedicada al trazado de un **Polígono Regular.**
- Indicar uno y otro punto vértice del primer lado del polígono en marcha con sendos *clic* en la *Vista Gráfica*, dejando registrados **A** y **B** en la *Vista Gráfica* – representados por sus "marcas" y rótulos- y en la *Algebraica –*categorizados como **Objetos Libres** *y* asociados a sus respectivas coordenadas-.
- Ingresar un 9 en la caja de diálogo que se despliega interrogando por el número de puntos vértices, para obtener un eneágono.
- Modificar, con la herramienta que <sup>k</sup> Elige y Mueve, la posición de A y de B para dimensionar el eneágono y reubicarlo en la *Vista Gráfica* - observando cómo en la *Vista Algebraica* se actualizan las coordenadas de ambos **Objetos** Libres - y, de ser preciso, colocar el ratón o *mouse* dentro del polígono para desplazarlo hasta una posición adecuada.

Guía Rápida GeoGebra [www.centrobabbage.com](http://www.centrobabbage.com/) [lilianasaidon@centrobabbage.com](mailto:lilianasaidon@centrobabbage.com) centrobabbage@geogebra.at

- Observar los elementos que pasaron a quedar registrados en la *Vista Algebraica* categorizados como **Objetos Dependientes** - e indagar a qué refieren los valores que aparecen junto a cada segmento de lado y el que se vincula al **polígono1** que es el nombre que adoptó el eneágono.
- Establecer modos de determinar, por ejemplo, si el valor asociado al **polígono1** en la *Vista Algebraica* corresponde a su perímetro o a su área, corroborando cómo los cambios en la *Vista Gráfica* afectan los valores de la *Vista Algebraica*-.
- Diferenciar las diversas estrategias que se pueden poner en juego para averiguar acerca del valor asociado al **polígono1** de las maniobras con las que se llevan adelante.
- Revisar las herramientas para ensayar con las que se estimen adecuadas para delimitar con un trazo, dos secciones de igual área (de la mitad de la del eneágono).
- Controlar, sea que se hubiera elegido la **Mediatriz**, la **Bisectriz** u otro útil o composición de útiles - si esta división sigue siendo válida cuando se modifican las dimensiones del eneágono.
- Redefinir el eneágono a partir del doble *clic* sobre el **polígono1** (en la *Vista Gráfica* o en la *Vista Algebraica*) para aumentar o disminuir el número de lados y verificar si el trazo con el que se dividía al eneágono original en dos partes de igual área sigue operando adecuadamente.

Es conveniente tener presente la modalidad con que es posible modificar los objetos en la *Vista Algebraica:* hay que controlar que la herramienta que *Elige y Mueve* esté activada antes de hacer doble *clic* sobre un *objeto libre* en la *Vista Algebraica*. En la caja de texto emergente, se puede editar directamente la representación algebraica del objeto. Después de pulsar la tecla *Enter*, la representación gráfica del objeto se ajustará automáticamente a los cambios efectuados. Un doble *clic* sobre un *objeto dependiente* de la *Vista Algebraica*, como el eneágono en este caso, despliega una caja de diálogo en la que se lo *Redefine*.

Atención: Si lo que se ha hecho fue aumentar el número de vértices, la **Mediatriz** o la <sup>d</sup> **Bisectriz** – o cualquier otro útil o composición de útiles - que se pudieran haber empleado para el trazo que divide el eneágono en dos sigue cumpliendo su función.

Pero si se disminuyó el número de lados, digamos a 3, sólo si se ha trazado la **Kalediatriz** o la

Bisectriz de un lado o de un ángulo que aún permanece en el triángulo (como el lado a de vértices A y B o el ángulo CBA), persisten trazadas estas rectas.

- Considerar mecanismos para controlar **si** efectivamente**,** al menos en el caso seleccionado, las áreas de los dos sectores son iguales. Como ya se ha notado que al determinar un polígono queda registrada su área en la *Vista Algebraica*, se puede intentar con la

herramienta **Polígono** (ya no el regular, dado que las secciones no conforman polígonos regulares) que se aplica seleccionado en orden cada uno de los vértices consecutivos de sendas secciones cuidando de volver con un *clic* al primero para terminar.

*¡OjO!*: Suele despertar sorpresa toparse con la falta de registro de los puntos por los que la mediatriz cruza al tratar de seleccionarlos cuando se delimita con sendos polígonos correspndientes a una y/u otra sección.

Guía Rápida GeoGebra [www.centrobabbage.com](http://www.centrobabbage.com/) [lilianasaidon@centrobabbage.com](mailto:lilianasaidon@centrobabbage.com) centrobabbage@geogebra.at Eventualmente, cuando se acerca el ratón o *mouse* a las proximidades de la intersección entre el lado y la mediatriz que lo cruza, un oportuno *clic* dé entidad a ese punto que se "veía" pero no "estaba".

Sin embargo, también puede suceder que el punto que se ingrese no sea precisamente el de intersección aunque lo parezca, por lo que es preferible prevenir el inconveniente posible y anticipar

el necesario registro de estos puntos apelando previamente a la herramienta **Intersección de Dos Objetos** seleccionando el segmento del lado y la recta mediatriz o la recta bisectriz según se trate de uno u otro trazo.

- Idear un modo ágil de contrastar la relación entre el área del polígono regular y/o el de cada una de las secciones mientras se modifican las dimensiones del lado del polígono regular de partida – lo que hace que los valores de las medidas cambien pero, supuestamente, las relaciones entre las áreas permanecen invariantes.
- Anotar en la *Barra de Entrada* alguna de las operaciones que permita el control de la permanencia de la relación entre las medidas de las áreas -pese a que se modifiquen los valores de las mediciones de una y otra-.
- Distinguir el tipo de operación que evidencia la relación invariante de aquellas que sólo permiten calcular el resultado puntual entre los valores de las mediciones en cada ocasión. Por ejemplo, si **polígono2** fuera el nombre de una de las secciones y **polígono1** el del regular original, anotar **polígono2 / polígono1** dará por resultado persistente 0.5 y **polígono1 / polígono2**, 2. Pero si se calculara **32.64992 / 16.32496** sendos valores de las áreas de **polígono1** y de **polígono2** en determinado momento, el resultado será 2 exclusivamente mientras no se modifiquen las dimensiones del polígono regular.

Atención: El salto cualitativo implicado en la distinción entre un tipo y otro de operación está entrañablemente asociado a la adopción de una perspectiva que supera la aritmética de control para ingresar en los rudimentos de la modelización algebraica.

El cambio de óptica, su importancia y repercusiones, puede pasar inadvertida para quienes transitaron ya acabadamente por tal cambio conceptual y tienen dificultades para notar los obstáculos implicados.

Acaso, a expensas de ese distanciamiento extrañado que se padece cuando cambia la operatoria y hasta el tenor de las herramientas en juego, se gane la posibilidad de reencontrarse cuestionando no sólo cómo ingresar la operación adecuada en la *Barra de Entradas* sino cuál es la pertinente – la duda se resume en preguntarse si anotar una *cuenta* para saber el *resultado* del cálculo con los datos numéricos de cada medida o una *fórmula* que vincule las variables representativas de sus valores- *.* Cuando esto ocurre, conviene capitalizar tal vivencia que podría facilitar ponerse en el lugar de los alumnos llegada la oportunidad, en este mismo contexto y aún en otros en que, frecuentemente, parafraseando a Bachellard, no se comprende lo que el otro no comprende.

Desde la *Barra de Entrada* de *GeoGebra* pueden anotarse cálculos numéricos y/o ingresarse **directamente expresiones algebraicas** y/o **funciones**. Después de pulsar la tecla *Enter,* lo ingresado aparece en la *Vista Algebraica* y, automáticamente, su *representación* gráfica en la *Vista Gráfica*, si la hubiera.

En este ejemplo, al ingresar polígono2 / polígono1 en la *Vista Algebraica* aparece la variable creada en la operación y su valor – digamos l = 0.5 – y no hay efecto alguno en la *Vista Gráfica*. En cambio, al ingresar y = x^2 aparece la función cuadrática en la *Vista Algebraica* y el gráfico de la parábola en la *Vista Gráfica*.

Guía Rápida GeoGebra [www.centrobabbage.com](http://www.centrobabbage.com/) [lilianasaidon@centrobabbage.com](mailto:lilianasaidon@centrobabbage.com) centrobabbage@geogebra.at En la *Vista Algebraica* los objetos están categorizados como **libres** o **dependientes -** es libre todo nuevo objeto creado sin emplear ninguno de los ya existentes y, viceversa, será dependiente, el que derivara de alguno previo **-** . En este caso, la variable recién creada puede pasar inadvertida entre la variedad de objetos matemáticos dependientes presentes. Por eso, es conveniente apelar a las maniobras que permiten "despejar" una lista demasiado nutrida.

Atención: Para que en la *Vista Algebraica* no aparezca la representación de un objeto, basta con establecerlo como **Objeto Auxiliar**: un *clic* derecho sobre el objeto correspondiente de la *Vista Algebraica,* permite seleccionar 'Propiedades' en el *Menú Contextual* desplegado para designarlo *Objeto Auxiliar* en la pestaña 'Básico' de la *Caja de Diálogo de Propiedades*.

Por omisión, los *objetos auxiliares* no aparecen en la *Vista Algebraica* pero es posible revertir este comportamiento, tildando *Objetos Auxiliares* en el *Menú Vista*.

En este caso, para darle mayor visibilidad a la variable creada, es conveniente establecer cada uno de los segmentos de lado del polígono regular y/o los de los polígonos correspondientes a cada sección como **Objeto Auxiliar**, siguiendo la maniobra correspondiente.

Más allá de la diferencia entre el control aritmético y el algebraico, la decisión sobre el tipo de operación también se pasa a considerar. Según el nivel de conocimientos tanto operatorios como matemáticos -en afectación recíproca -, se apela con más facilidad a los controles de sumas y restas que a los de razones y aún cuando se considera la división, generalmente se selecciona el polígono de menor área como divisor sin comprender por qué los docentes o los textos prefieren lo inverso, obteniendo un resultado tan antipático como 0.5 en lugar del rotundo 2. De hecho, hay una tácita consideración de racionalidad eficiente en preferir el 2 al 0.5: cuando el resultado es 0.5 si el redondeo de decimales en las **Opciones** se hubiera fijado el **Redondeo** a **1 Lugar Decimal**, este 0.5 podría estar enmascarando un resultado como 0.48 mientras que un 2 no deja margen de dudas.

- Generalizar o delimitar el rango de validez del tipo de control seleccionado al notar que las áreas de las secciones cambian cuando se modifica el número de puntos vértices del polígono regular y que ni siquiera la operación algebraica resiste a este tipo de cambios (aunque persiste su validez al redimensionar la longitud del lado). .
- Considerar validaciones alternativas, superadoras de la verificación de la persistencia de las relaciones entre medidas (que sirvió pero no alcanzó para todas las variaciones) para ingresar en el de control basado en **propiedades invariantes**.

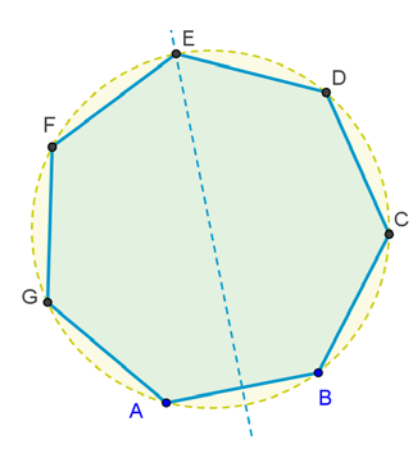

Atención: Elucubrar, comprender y argumentar para desarrollar, frente a los estudiantes y/o con ellos, una comprobación fundada en propiedades geométricas invariantes requiere una dinámica de clase reposada –mucho más de la que se suele librar a *nets* abiertas con el grupo embarcado en exploraciones diversas-. Situaciones que admitan intervenciones docentes sin interrumpir ensayos. Posiblemente se frustraría cualquier intento de procurar una explicación cuando aún campean situaciones de acción –como las de exploración personal cruzada por intercambios entre pares-. En tal sentido, vale anticipar la ventaja de dejar pendiente de resolución concreta de esa comprobación. Lo crucial es institucionalizar que devino observable la necesidad de tal comprobación por encima y con independencia de las múltiples pruebas. Multiplicidad que aún

habiendo brindado mayor convicción…. ¡no comprueba de modo general!

Guía Rápida GeoGebra [www.centrobabbage.com](http://www.centrobabbage.com/) [lilianasaidon@centrobabbage.com](mailto:lilianasaidon@centrobabbage.com) centrobabbage@geogebra.at En ese caso, la razón de ser de explicaciones posteriores y de la comprobación en sí, ya se habrá institucionalizado. Como la necesidad de este tipo de análisis ya se ha puesto en evidencia desde un problema aceptado como tal, la indagación respecto a relaciones entre propiedades y la explicación y comprobación consecuentes**, más allá de su componente y tenor de enculturación,**  cursarán motivadas.

- Argumentar en torno a la validez general del procedimiento elegido, superador de los de control algebraico de constancia entre medidas al enfocar las propiedades. Por ejemplo, en base a una justificación como la siguiente, formulada a partir de la expresada por estudiantes de un curso a distancia.

En el boceto de análisis se ha trazado a través de A, B y C una circunferencia apelando a la

herramienta la **Circunferencia dados Tres de sus Puntos** a la que se le ha dado un **Estilo** de trazo punteado.

Este trazo la distingue como construcción auxiliar<sup>[2](#page-17-0)</sup>.

Un diámetro de esa circunferencia yace sobre la recta mediatriz trazada para dividir el polígono regular. Este diámetro divide al círculo en dos semicírculos de igual área. El área de cada sección del polígono resulta igual a la de cada semicircunferencia si se le restan las de los segmentos circulares coloreados en amarillo.

En torno a cada uno de las secciones, por otra parte, hay una idéntica cantidad de segmentos circulares además de sendas mitades del segmento AB que la mediatriz perpendicular a AB en su punto medio por definición, divide en dos semi-segmentos circulares iguales. Por lo tanto, como a cada semicircunferencia se le resta un área equivalente a idéntica cantidad de segmentos circulares iguales –en caso de polígonos con número par de lados- y medio más que se le resta a cada uno -en caso de polígonos con un número impar de lados-, no necesitamos seguir tomando medidas para calcular relaciones invariantes una vez que queda establecida la validez general de este tipo de corroboración.

Reabrir el debate para verificar si, a partir de esta comprobación se amplía el tipo de trazo válido para la bisección del área de cualquier polígono regular. La pregunta que aparece es si cualquier diámetro podría ser adecuado o si sólo los que coinciden con la bisectriz o mediatriz.

# **Una alternativa más próxima al control clásicamente escolar:**

- Apreciar el centro de la circunferencia que circunscribe al polígono con la herramienta *Punto Medio o Centro* - como vértice de los triángulos isósceles que lo componen.
- Analizar cuántos hay de cada lado de la bisectriz-mediatriz para número impar de lados. *Atención*: en tales casos, se menciona como bisectriz-mediatriz o viceversa, de mediatriz-bisectriz dado que lo que en un extremo opera de un modo, lo hace del otro en el opuesto.
- Lo mismo, cuando se "cuentan" triángulos de un lado y otro de la bisectriz y la mediatriz (ahora, distinguidas dada su operatoria diferenciada), para un número par de lados.

<span id="page-17-0"></span> <sup>2</sup> La *Caja de Diálogo de Propiedades* permite modificar las propiedades de los objetos (como el *Color*, *Estilo* de trazo y otras más *Avanzadas* como las *Condiciones para Exponer el Objeto*). Se puede abrir la **Caja de Diálogo de Propiedades**, seleccionando **Propiedades**… del *Menú Contextual* que se despliega con un *clic* derecho sobre el objeto o seleccionando el ítem '**Propiedades'** del *Menú Edita*. En la lista que vemos a la izquierda en la *Ventana de Diálogo de Propiedades,* los objetos aparecen organizados según su tipo (por ejemplo: puntos, rectas, circunferencias) para facilitar una selección múltiple para el cambio de propiedades. En este caso, simplemente se seleccionará la circunferencia que interesa para pasar a la **pestaña** del encabezado **Estilo** y seleccionar el punteado como **Estilo de Trazo**.

### **Procedimientos más amplios y más acotados**

Cuando aparece la circunferencia que circunscribe al polígono y su centro, es posible que se plantee si cualquier diámetro puede dividir al polígono regular, ampliando el procedimiento que se propone. Simultáneamente, se cuestiona si tal procedimiento es adecuado independientemente de operar sobre un polígono de un número par o impar de lados.

En esta ocasión, un simple contraejemplo basta para indicar que para un número impar de lados, no es válido este procedimiento, excepto cuando el diámetro coincide con una bisectriz o con una mediatriz.

En cambio, la multiplicidad de ejemplos no basta para aseverar su validez para un número par de lados. Sí permiten, en todo caso, aumentar la confianza en una conjetura que queda a la búsqueda de una demostración general.

#### *Debates hacia certezas demostrables*

El debate se reabre a partir de uno de los dos interrogantes que lo impulsan:

- ¿*Siempre así* se logra que…?
- ¿*Sólo así* se logra que…?
- *¿Únicamente para*… (se logra el propósito exclusivamente para este tipo de objetos)?

La indagación respecto de ese *siempre*, apunta al análisis de la generalidad y/o delimitación del ámbito de validez de la maniobra<sup>[3](#page-18-0)</sup>. La <u>exhaustividad</u> se pone en cuestión en torno a ese **sólo así** o *exclusivamente así*. La retroalimentación recíproca entre generalidad y exhaustividad desencadena un tipo peculiar de actividad que va perfilando en el rodar de un debate matemáticamente legítimo de la comunidad de clase –con referato docente-, sus reglas de juego. Las sostenidas por una racionalidad (vinculada a la inferencia, la puesta a prueba, la argumentación, la búsqueda de contraejemplos, la corroboración, la deducción…) conforme a una práctica matemática habitual. [4](#page-18-1)

- Buscar contraejemplos, redefiendo lo necesario en la figura dinámica de análisis, para indagar por qué ciertos diámetros son apropiados para la bisección y no todos o, en todo caso, si lo son todos.

Cuestionarse si "*exclusivamente para…* ", nos lleva a ampliar el rango de situaciones en que el procedimiento encontrado puede emplearse con el mismo propósito. En el ejemplo, podría señalarse que los trapecios isósceles, no siendo polígonos regulares, admiten bisectrices para dividirse en dos áreas iguales. Este tipo de ampliación del rango de situaciones, desencadena un tipo de búsqueda de estilo más divergente que puede convocar a quienes quedan menos tentados de seguir el razonamiento deductivo y convergente clásico y la agilidad de pruebas que pueden realizarse permiten incluir este desafío complementario.

## *Compaginando*

-

A partir de un propósito específico…

1. Se han empleado herramientas buscdas de entre las que se despliegan bajo las de cada tipo.

<span id="page-18-1"></span><sup>4</sup> La serie de preguntas que mencionamos ("¿*siempre* resulta adecuado este tipo de…?" y "¿*sólo* resultan adecuadas este tipo

de…?") se propone para ir estableciendo, desde la lógica de las practicas, la necesidad de encarar actividades para y metamatemáticas (como buscar ejemplos pero, sobre todo, intentar contraejemplos) y matemáticas de mayor nivel de rigor y formalidad (como demostrar, generalizar, establecer el rol posible tanto de los ejemplos como, sobre todo, contraejemplos…)

1. Guía Rápida – GeoGebraCentro Babbage – Instituto GeoGebra para la República Argentina Página 19

<span id="page-18-0"></span><sup>3</sup> La sugerencia del empleo de diagonales para la bisección de los polígonos regulares, por ejemplo, requirió delimitar el ámbito de validez, cuestionando la sobre generalización con que se pretendía investir una propiedad bien conocida de los cuadrados.

- 2. Se han correlacionado los registros gráficos y algebraicos en una y otra vista de *GeoGebra*.
- 3. Se han puesto en juego estrategias para averiguar la función del valor asociado al polígono en la *Vista Algebraica*.
- **4.** Se han verificado que aún cuando el resultado gráfico apreciable sea coincidente, no siempre

lo es el procedimiento que lo produjo. Como al notar que tanto la **Mediatriz** como la **Mediatriz Bisectriz** del eneágono cruzan el vértice de un ángulo y el punto medio del lado opuesto aunque claramente se trata de dos trazos de función diferente.

De hecho, si se aumentara a 10 o disminuyera a 8 el número de lados, también se modificaría el resultado apreciable de cada trazo.

- 5. Se ha reflexionado sobre la necesidad de hacerse cargo de un control empírico de la validez o del rango de validez – de un procedimiento.
- 6. Se ha distinguido el control aritmético puntual del de control de invariantes, de orden algebraico.
- 7. Se han distinguido herramientas que producen efectos de las que, además o exclusivamente, informan.
- 8. Se ha elegido para el control una constante que resulta de la operación involucrada, ingresándola en la **Barra de Entrada**.
- 9. Se ha recurrido a construcciones auxiliares, apelando a la herramienta **Circunferencia dados Tres de sus Puntos** para controlar de modo general, basándose en propiedades, la validez global del procedimiento empleado.
- 10. Se ha establecido el centro de la circunferencia empleando la herramienta **Punto Medio o Centro** para poder analizar la situación contando con otras perspectivas, desde los triángulos isósceles que componen el polígono.
- 11.Se ha evaluado sobre la figura dinámica de análisis, la posibilidad de ampliar los trazos válidos para la bisección.
- 12.Se ha controlado la sospecha que ampliaba el procedimiento para sostenerlo en cualquier diámetro de la circunferencia trazada.
- 13.Se ha buscado un contraejemplo para descartar el procedimiento ampliado al diámetro cuando el polígono tiene un número impar de lados.
- 14.Se ha mantenido como conjetura plausible la de empleo del diámetro para el caso de polígonos con un número par de lados. Plausible pero no corroborada pese a la multiplicidad de ejemplos que permiten aumentar cierto nivel de certezas.

Este recorrido cruza conocimientos matemáticos imbricando los operativos para iprocurar no sólo dominio instrumental sino familiaridad con planteos, cuestionamientos y controles, partiendo de una consigna simple que va cobrando, dinámicamente, amplitud, profundidad y creciente generalidad.